## **How to use Pay.gov**

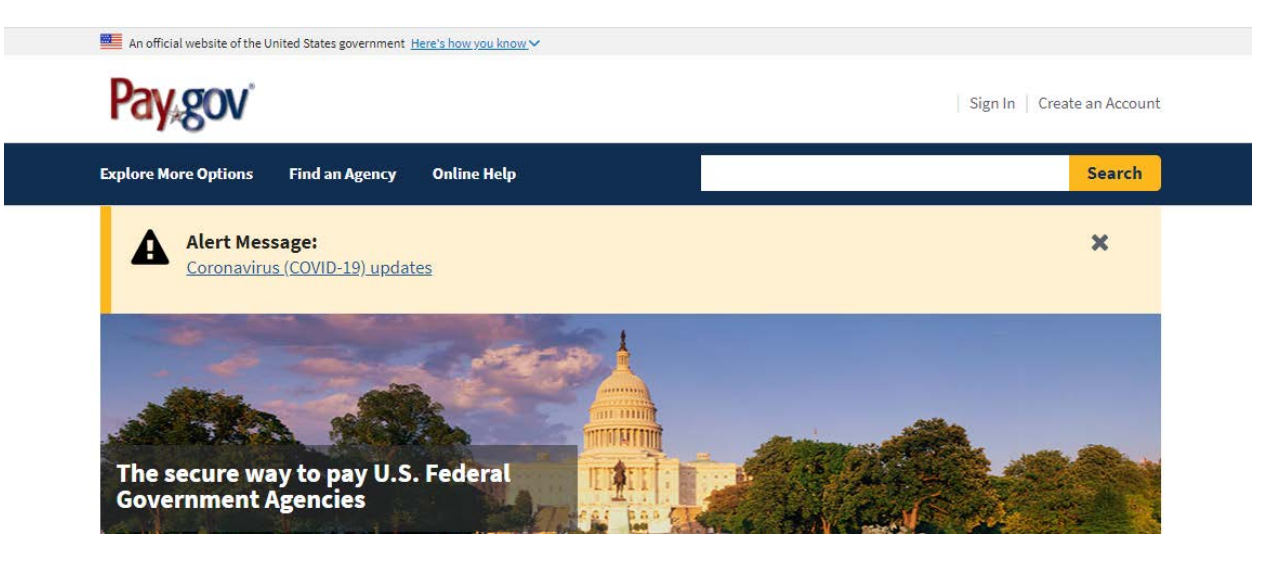

### *From Main Screen go to Find an Agency*

#### **Find an Agency**

Below is a list of all agencies that accept payments on Pay.gov. Many of the agencies listed support online public forms, which are web pages where you type in information about yourself and the payment. Clicking on the agency name below will take you to a list of public forms for the chosen agency.

A B C D E F G H I J K L M N O P Q R S T U V W X Y Z 0-9 #

#### A

Administrative Office of the United States Courts **Advisory Council On Historic Preservation** Agriculture (USDA) Agriculture Mkt Service (AMS) Processed Product Branch (PPB) Agriculture (USDA): Ag Mkt Service (AMS) Plant Variety Protection Office (PVPO) Agriculture (USDA): Agricultural Research Service (ARS) Agriculture (USDA): Agriculture Mkt Service (AMS) Specialty Crops Inspection Div Agriculture (USDA): Animal and Plant Health Inspection Service (APHIS)

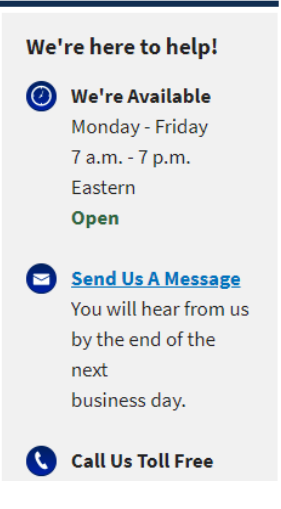

# *Click on G for GSA*

#### G

**General Services Administration General Services Administration (GSA)** General Services Administration (GSA) Federal Acquisition Service (FAS) ITC **General Services Administration Foundations General Services Administration OCFO Ginnie Mae Government Accountability Office** 

Return to top of the list

## *Select General Services Administration (GSA):*

#### **General Services Administration (GSA)**

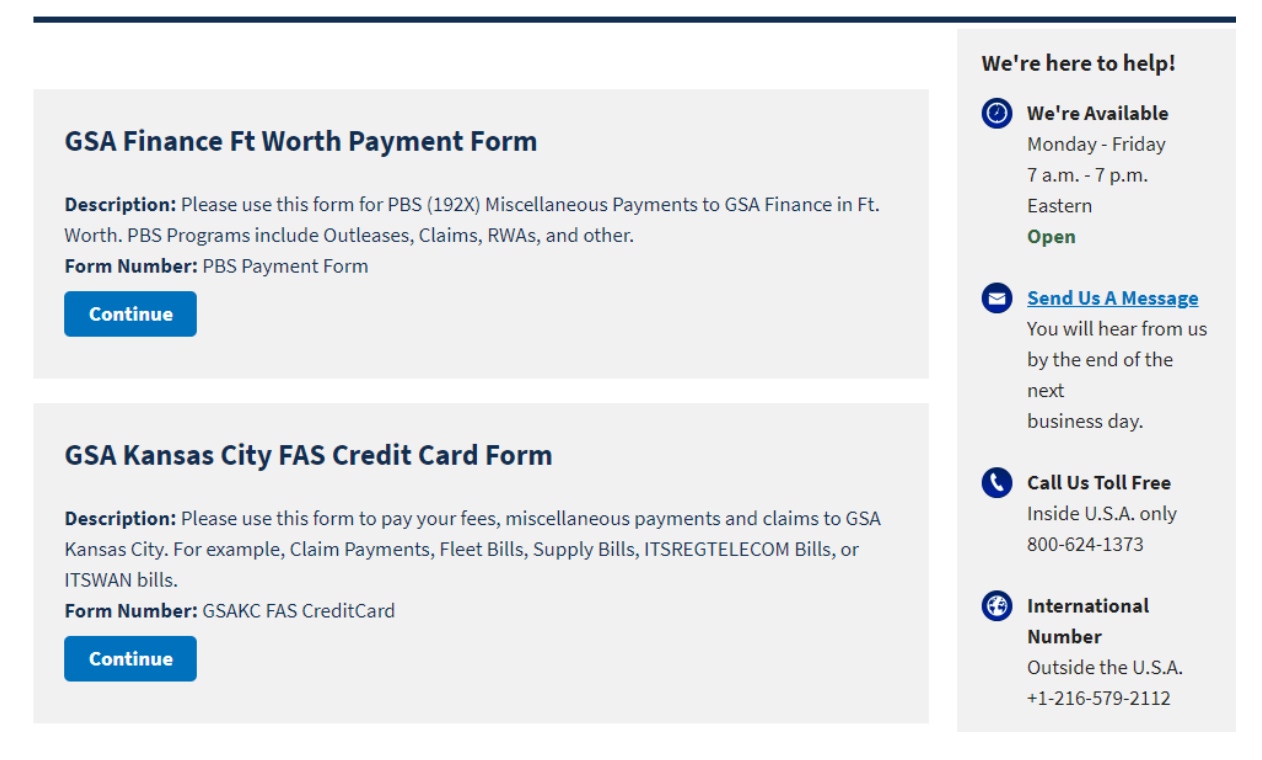

## *Select GSAKS FAS Credit Card Continue Button*

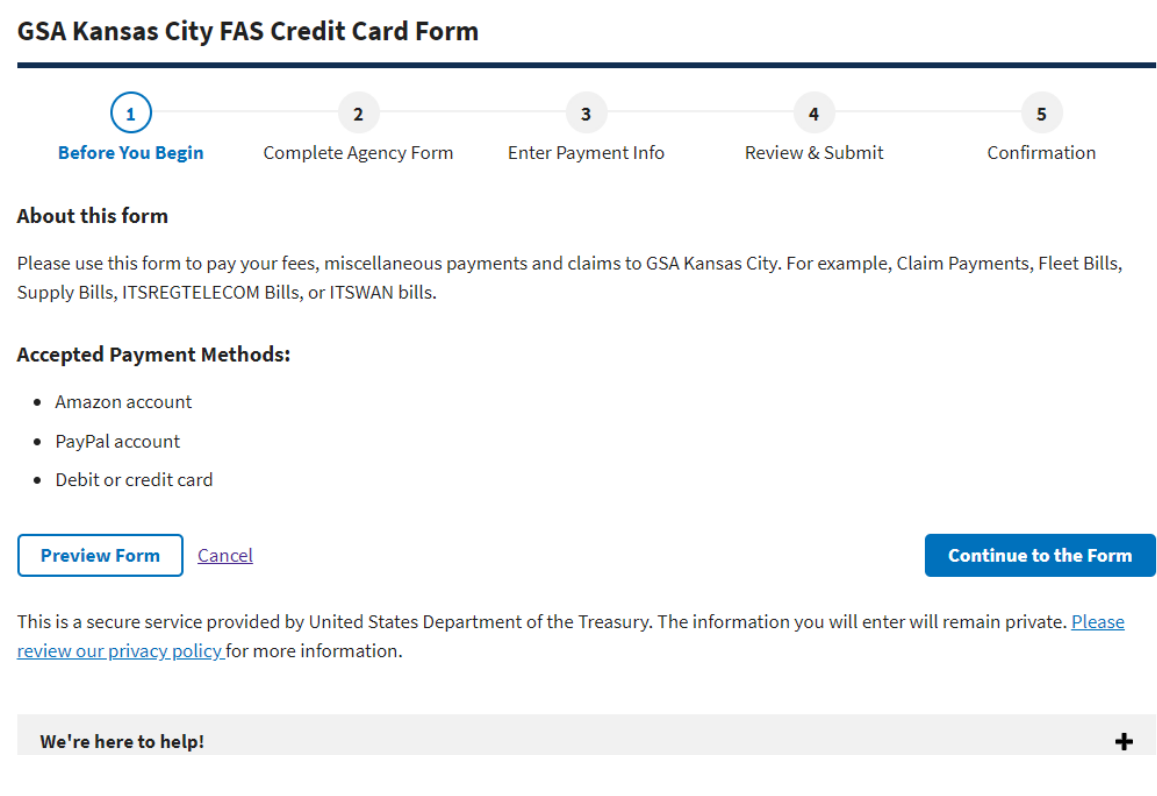

# **It is Extremely IMPORTANT that you put your Statement Number in the "Statement or Claim Number" field.**

# Here is a preview of form:

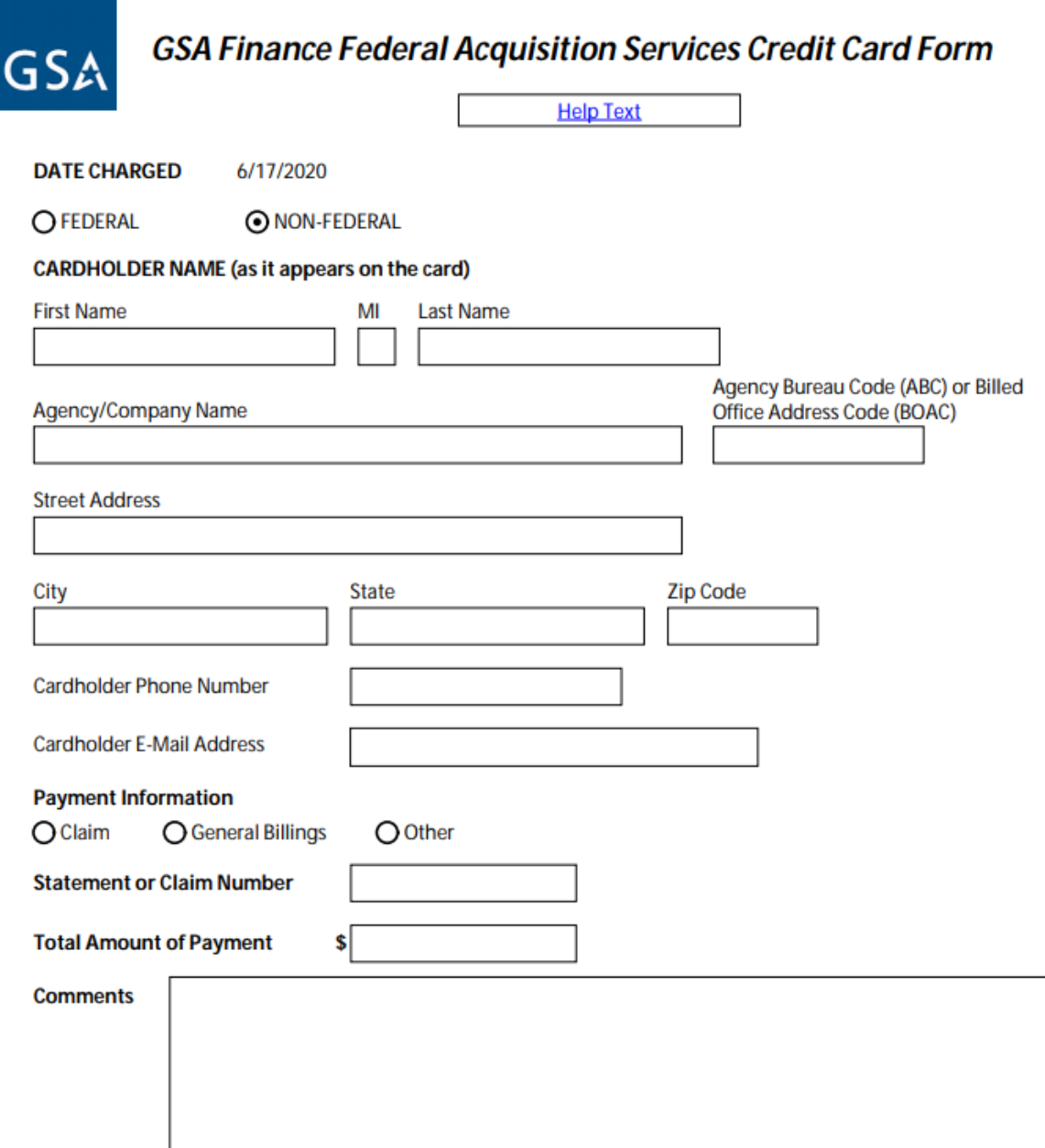

For technical problems, please contact Pay.gov as explained in the "Contact us" link on the home page and the bottom of this form.

For questions and comments about the content of this form, please email kc-cashreceipts@gsa.gov.

For refunds, please contact your GSA/Billing agency representative.